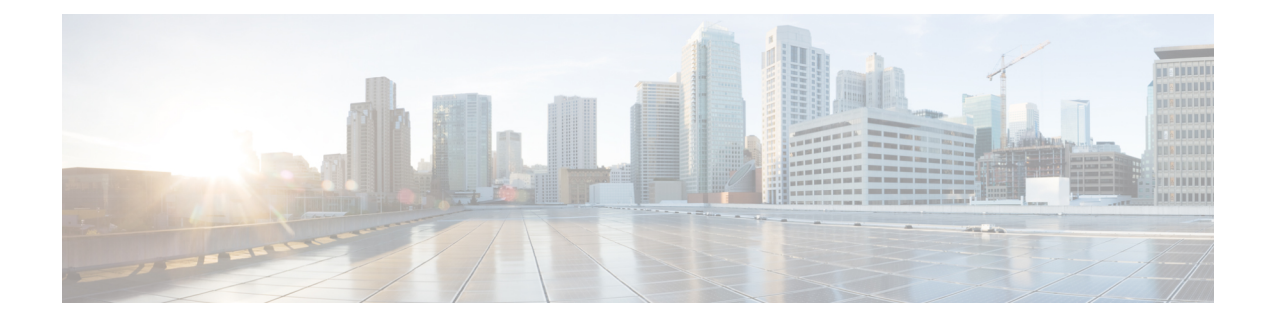

# 管理应用程序用户

- [应用程序用户概述](#page-0-0), 第1页
- [应用程序用户任务流程](#page-1-0), 第2页

# <span id="page-0-0"></span>应用程序用户概述

管理员可以使用 Cisco Unified CM 管理中的应用程序用户配置窗口添加、搜索、显示和维护 Cisco Unified Communications Manager 应用程序用户的相关信息。

默认情况下, Cisco Unified CM 管理包括以下应用程序用户:

- CCMAdministrator
- CCMSysUser
- CCMQRTSecureSysUser
- CCMQRTSysUser
- IPMASecureSysUser
- IPMASysUser
- WDSecureSysUser
- WDSysUser
- TabSyncSysUser
- CUCService

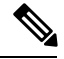

注释

"标准 CCM 超级用户"组中的管理员用户可以访问 Cisco Unified Communications Manager 管理、 Cisco Unified 功能配置,以及 Cisco Unified 报告(单点登录到应用程序之一)。

# <span id="page-1-0"></span>应用程序用户任务流程

过程

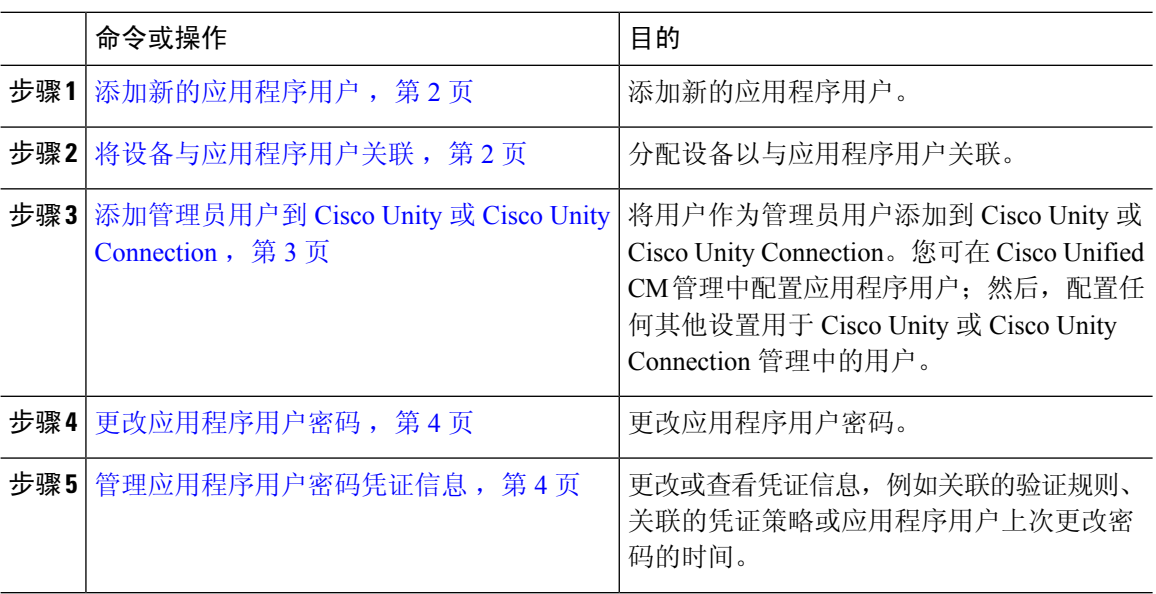

## <span id="page-1-1"></span>添加新的应用程序用户

过程

步骤 **1** 在 Cisco Unified CM 管理中,选择用户管理 > 应用程序用户。

步骤 **2** 单击新增。

步骤 **3** 配置应用程序用户配置窗口中的字段。请参阅联机帮助,了解有关字段及其配置选项的信息。

步骤 **4** 单击保存。

#### 下一步做什么

[将设备与应用程序用户关联](#page-1-2),第2页

## <span id="page-1-2"></span>将设备与应用程序用户关联

过程

步骤 **1** 从 Cisco Unified CM 管理中,选择用户管理 > 应用程序用户。

此时将出现查找并列出用户窗口。

- 步骤 **2** 要选择现有用户,请在查找用户位置字段中指定合适的过滤器,并选择查找以检索用户列表,然后 从列表中选择用户。
- 步骤 **3** 在可用设备列表中,选择要与应用程序用户关联的设备,然后单击列表下方的向下箭头。所选的设 备会移至受控设备列表。
	- 注释 要限制可用设备的列表,请单击查找更多电话或查找更多路由点按钮。
- 步骤 **4** 如果单击查找更多电话按钮,将显示查找并列出电话窗口。执行搜索,以查找要与此应用程序用户 关联的电话。

对要分配给应用程序用户的每个设备重复上述操作。

步骤 **5** 如果单击查找更多路由点按钮,将显示查找并列出 **CTI** 路由点窗口。执行搜索,以查找要与此应用 程序用户关联的 CTI 路由点。

对要分配给应用程序用户的每个设备重复上述操作。

步骤 **6** 单击保存。

### <span id="page-2-0"></span>添加管理员用户到 **Cisco Unity** 或 **Cisco Unity Connection**

如果您将 Cisco Unified Communications Manager 与 Cisco Unity Connection 7.x 或更新版本集成,您可 以使用Cisco UnityConnection 7.x或更新版本中可用的导入功能,而不是执行本节中所述的程序。有 关如何使用导入功能的信息,请参阅Cisco UnityConnection 7.x或更新版本的《用户移动、添加和更 改指南》,位于:

[http://www.cisco.com/c/en/us/support/unified-communications/unity-connection/](http://www.cisco.com/c/en/us/support/unified-communications/unity-connection/products-maintenance-guides-list.html) [products-maintenance-guides-list.html](http://www.cisco.com/c/en/us/support/unified-communications/unity-connection/products-maintenance-guides-list.html)。

当 Cisco Unity 或 Cisco Unity Connection 用户与 Cisco Unified CM 应用程序用户集成时, 您无法编辑 字段。您只能在 Cisco Unified Communications Manager 管理中更新这些字段。

Cisco Unity 和 Cisco Unity Connection 监控从 Cisco Unified Communications Manager 进行的数据同步。 您可以在工具菜单上的 Cisco Unity 管理或 Cisco Unity Connection 管理中配置同步时间。

#### 开始之前

确保您已为打算推送到 Cisco Unity 或 Cisco Unity Connection 的用户定义相应的模板

仅当您安装并配置了相应的 Cisco Unity 或 Cisco Unity Connection 软件后,创建 **Cisco Unity** 用户链 接才会显示。请参阅适用的用于 Cisco Unity 的《*Cisco Unified Communications Manager* 集成指南》 或适用的用于 Cisco Unity Connection 的《*Cisco Unified Communications Manager SCCP* 集成指南》, 位于:

[http://www.cisco.com/c/en/us/support/unified-communications/unity-connection/](http://www.cisco.com/c/en/us/support/unified-communications/unity-connection/products-installation-and-configuration-guides-list.html) [products-installation-and-configuration-guides-list.html](http://www.cisco.com/c/en/us/support/unified-communications/unity-connection/products-installation-and-configuration-guides-list.html)。

#### 过程

步骤1 从 Cisco Unified CM 管理中, 选择用户管理 > 应用程序用户。

- 步骤 **2** 要选择现有用户,请在查找用户位置字段中指定合适的过滤器,并选择查找以检索用户列表,然后 从列表中选择用户。
- 步骤 **3** 从相关链接下拉列表中,选择创建 **Cisco Unity** 应用程序用户链接并单击转至。 此时将显示添加 **Cisco Unity** 用户对话框。
- 步骤 **4** 从应用服务器下拉列表中,选择您要在其上创建 Cisco Unity 或 Cisco Unity Connection 用户的 Cisco Unity 或 Cisco Unity Connection 服务器, 然后单击下一步。
- 步骤 **5** 从应用程序用户模板下拉列表中,选择您要使用的模板。

#### 步骤 **6** 单击保存。

此时将在 Cisco Unity 或 Cisco Unity Connection 中创建管理员帐户。"相关链接"中的链接更改为应 用程序用户配置窗口中的编辑 **Cisco Unity** 用户。现在,您可以查看您在 Cisco Unity 管理或 Cisco Unity Connection 管理中创建的用户。

### <span id="page-3-0"></span>更改应用程序用户密码

#### 过程

- 步骤 **1** 从 Cisco Unified CM 管理中,选择用户管理 > 应用程序用户。 此时将出现查找并列出用户窗口。
- 步骤 **2** 要选择现有用户,请在查找用户位置字段中指定合适的过滤器,并选择查找以检索用户列表,然后 从列表中选择用户。

应用程序用户配置窗口将显示关于所选应用程序用户的信息。

- 步骤 **3** 在密码字段中,双击已加密的现有密码,然后输入新密码。
- 步骤4 在确认密码字段中, 双击已加密的现有密码, 然后再次输入新密码。
- 步骤 **5** 单击保存。

### <span id="page-3-1"></span>管理应用程序用户密码凭证信息

执行以下程序管理应用程序用户密码的凭证信息。这可让您执行管理任务,例如锁定密码、将凭证 策略应用到密码, 或查看信息, 例如上次失败的登录尝试的时间。

#### 过程

步骤 **1** 从 Cisco Unified CM 管理中,选择用户管理 > 应用程序用户。 此时将出现查找并列出用户窗口。

- 步骤 **2** 要选择现有用户,请在查找用户位置字段中指定合适的过滤器,并选择查找以检索用户列表,然后 从列表中选择用户。 应用程序用户配置窗口将显示关于所选应用程序用户的信息。
- 步骤 **3** 要更改或查看密码信息,请单击密码字段旁边的编辑凭证按钮。 随即会显示用户凭证配置。
- 步骤 **4** 配置凭证配置窗口中的字段。请参阅联机帮助,了解有关字段及其配置选项的更多信息。
- 步骤 **5** 如果更改了任何设置,请单击保存。

I